# Creazione DB con XAMPP/phpMyAdmin

Avviare xampp Control Panel

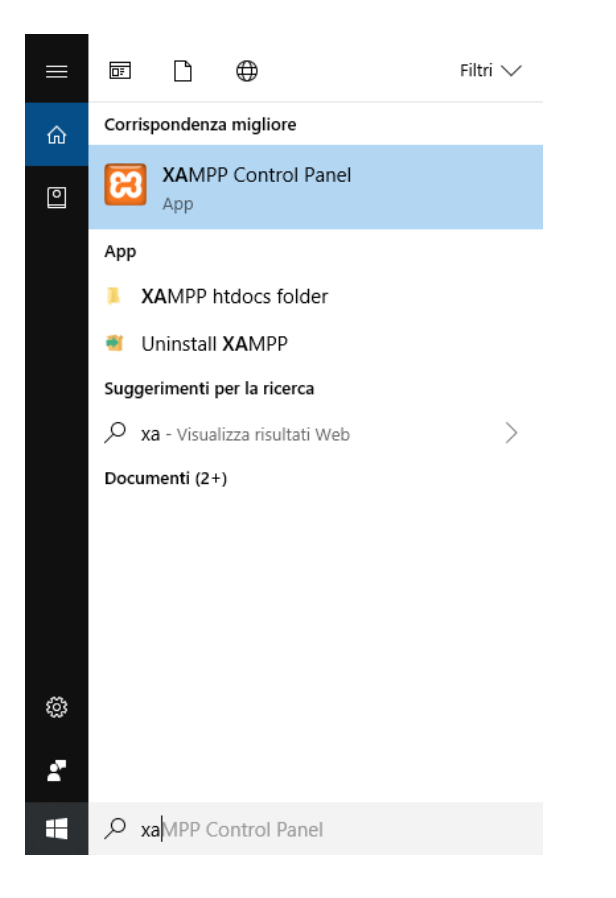

Avviare Apache e MySql attraverso i tasti start

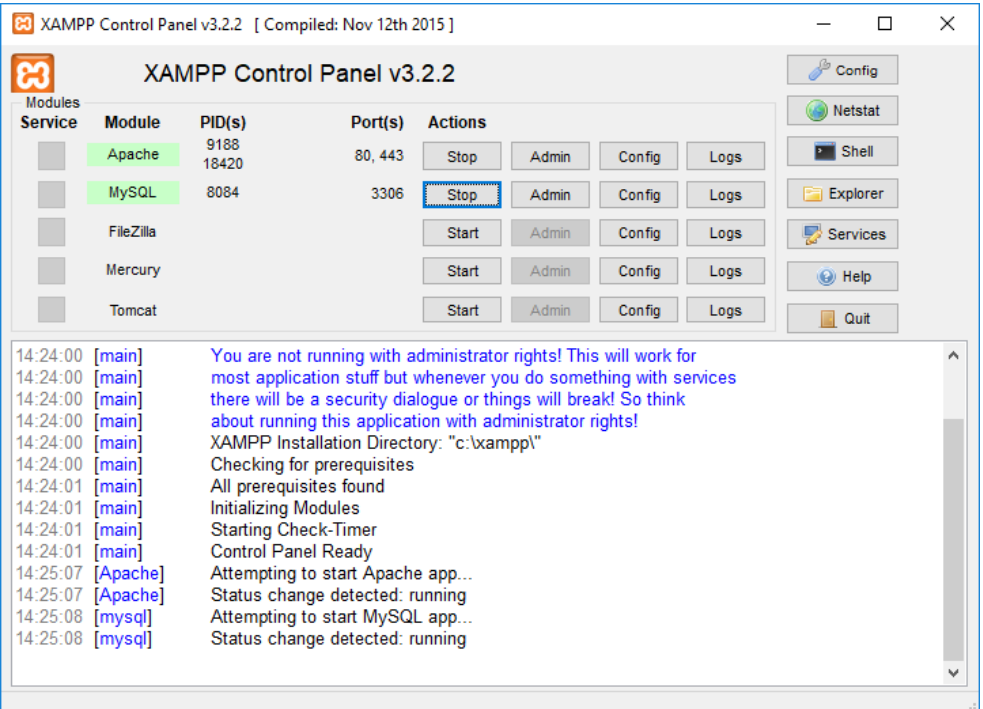

## Aprire un browser (Chrome) e digitare la url

## [http://localhost](http://localhost/)

In automatico i server ti reindirizza sulla dashboard, cioè all'indirizzo:

#### <http://localhost/dashboard/>

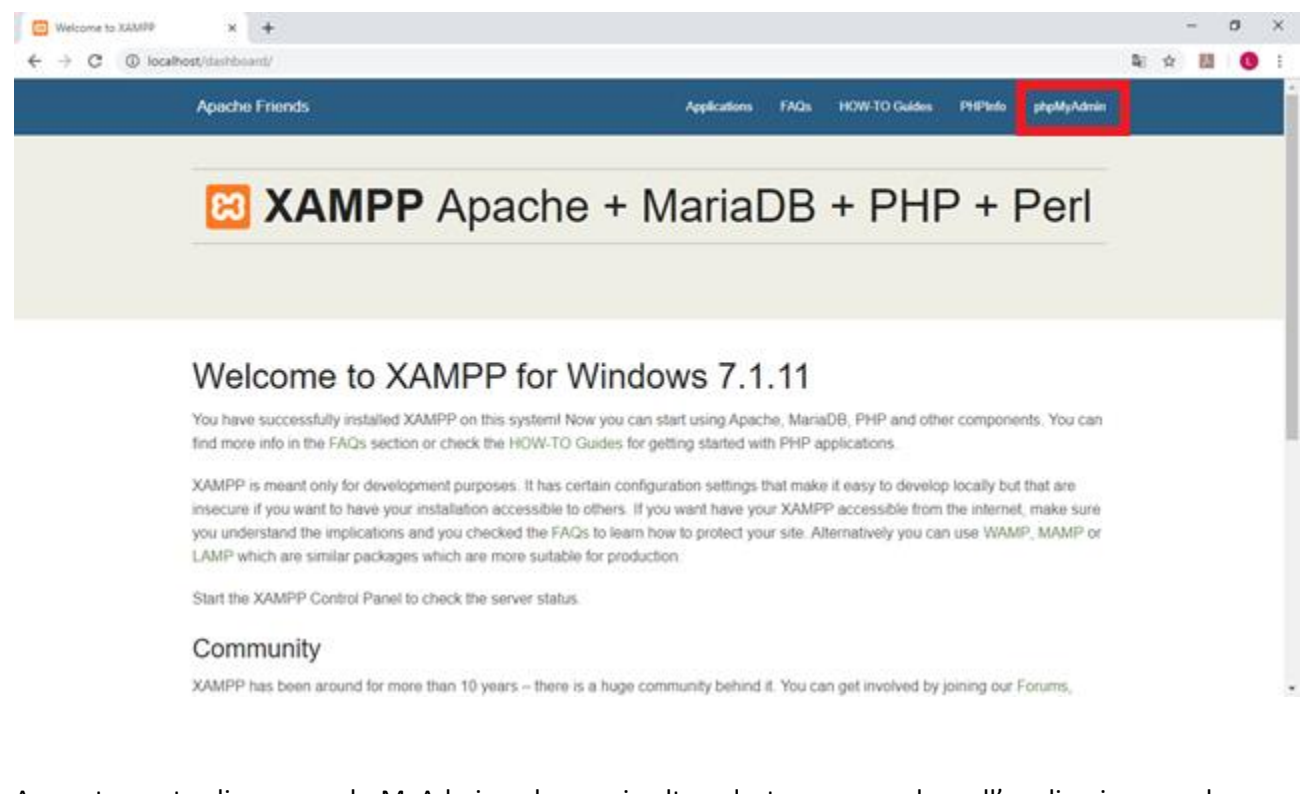

A questo punto cliccare su phpMyAdmin nel menu in alto a destra per accedere all'applicazione per la gestione di MySql per creare il database.

Per creare un nuovo database occorre fare click su **Nuovo** nel menu laterale sinistro

<http://infodoc.altervista.org/world-wide-web/>

### Creazione di un Database – sezione Programmazione Web

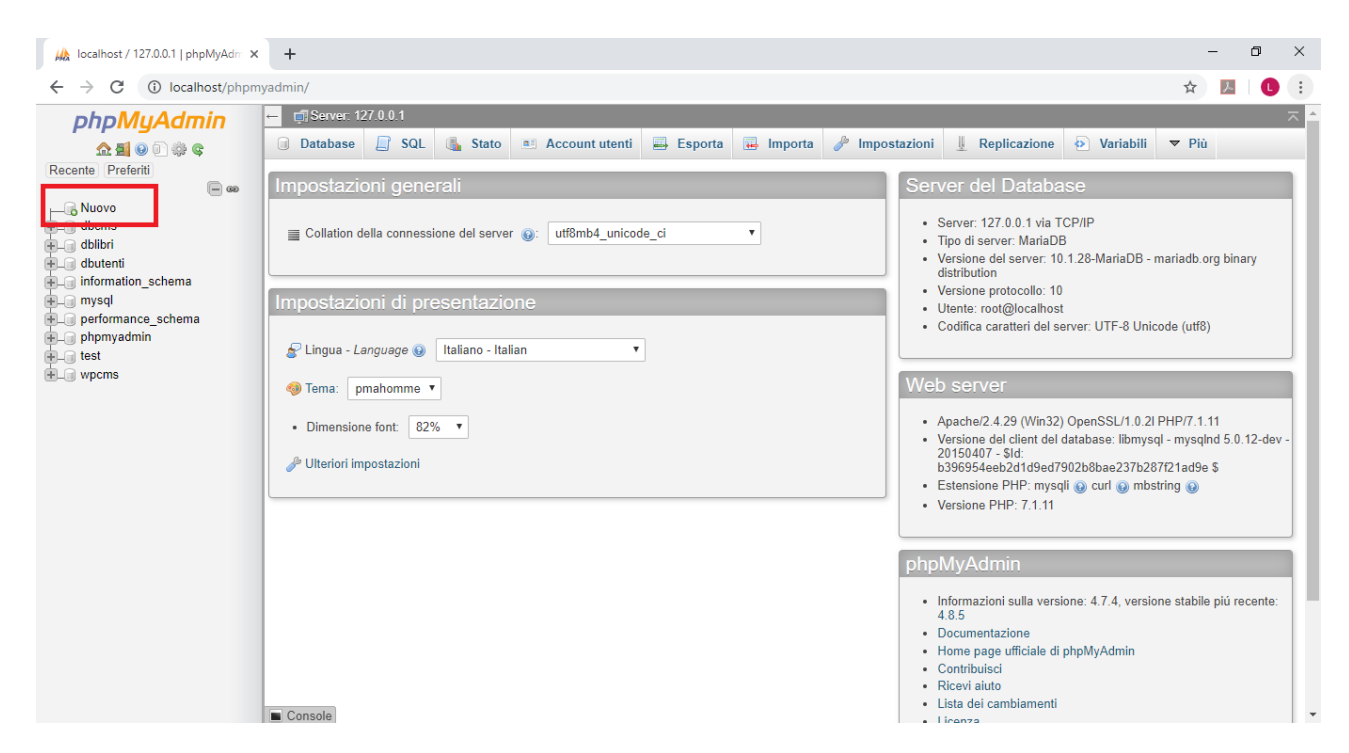

Si apre una nuova pagina in cui si deve inserire il nome del database nella casella di testo e poi premere **crea**

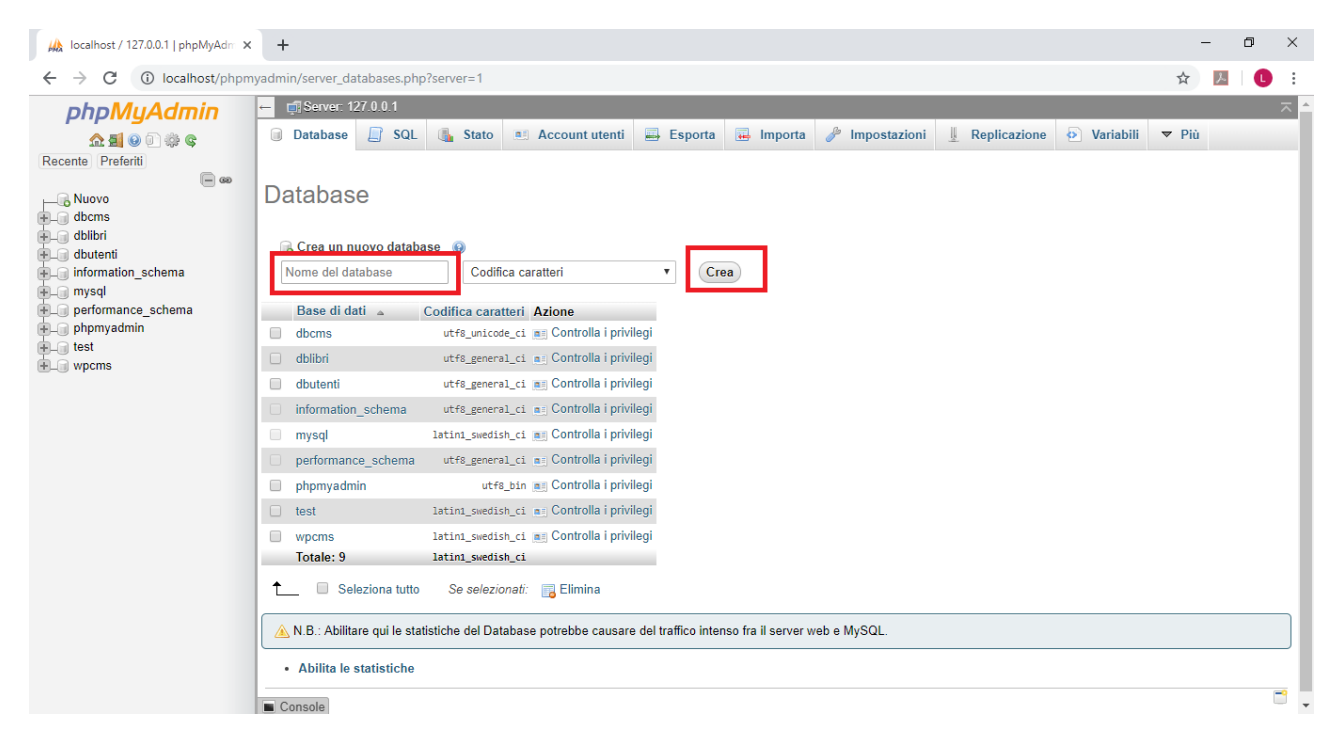

### Per l'esempio ho utilizzato il nome **dbprova**

Dopo il click su crea si apre la seguente pagina per la creazione della tabella

## Creazione di un Database – sezione Programmazione Web

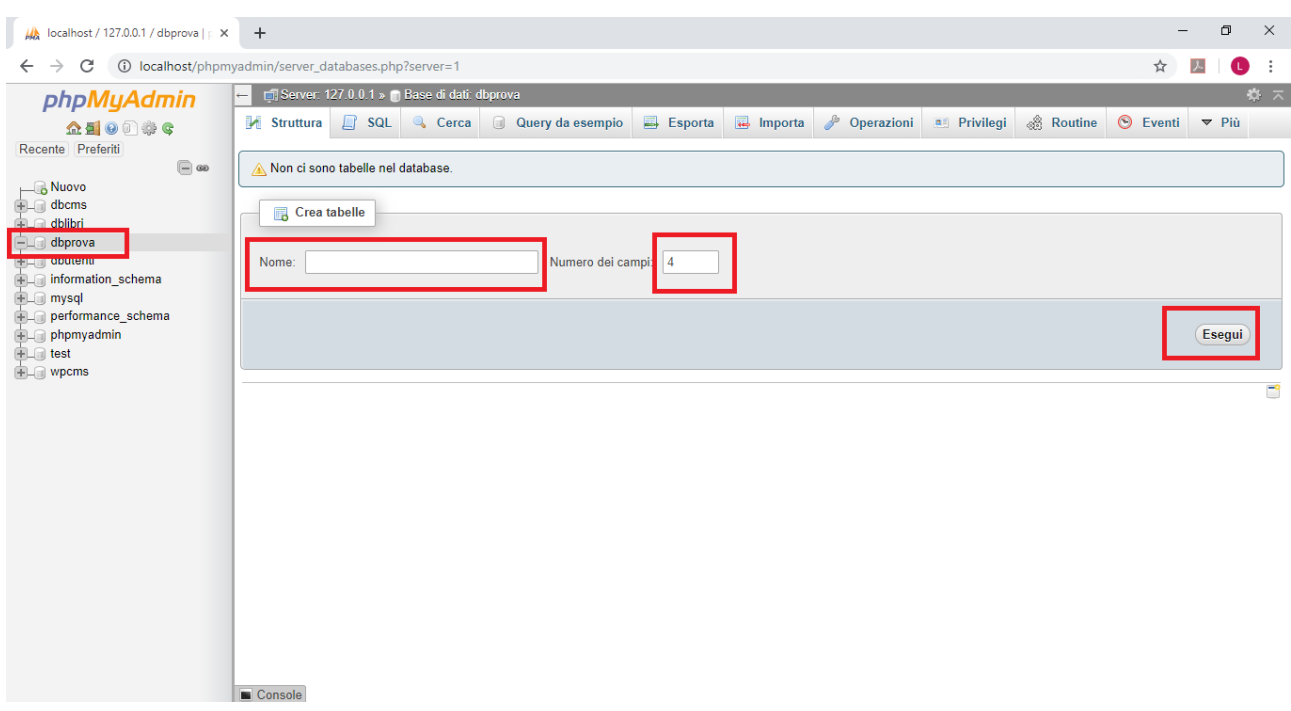

Inserire il solo nome tabella, per esempio *libri*, e lasciare a 4 il numero di colonne. Fare click su **esegui**.

A questo punto si apre la pagina per la definizione dei campi

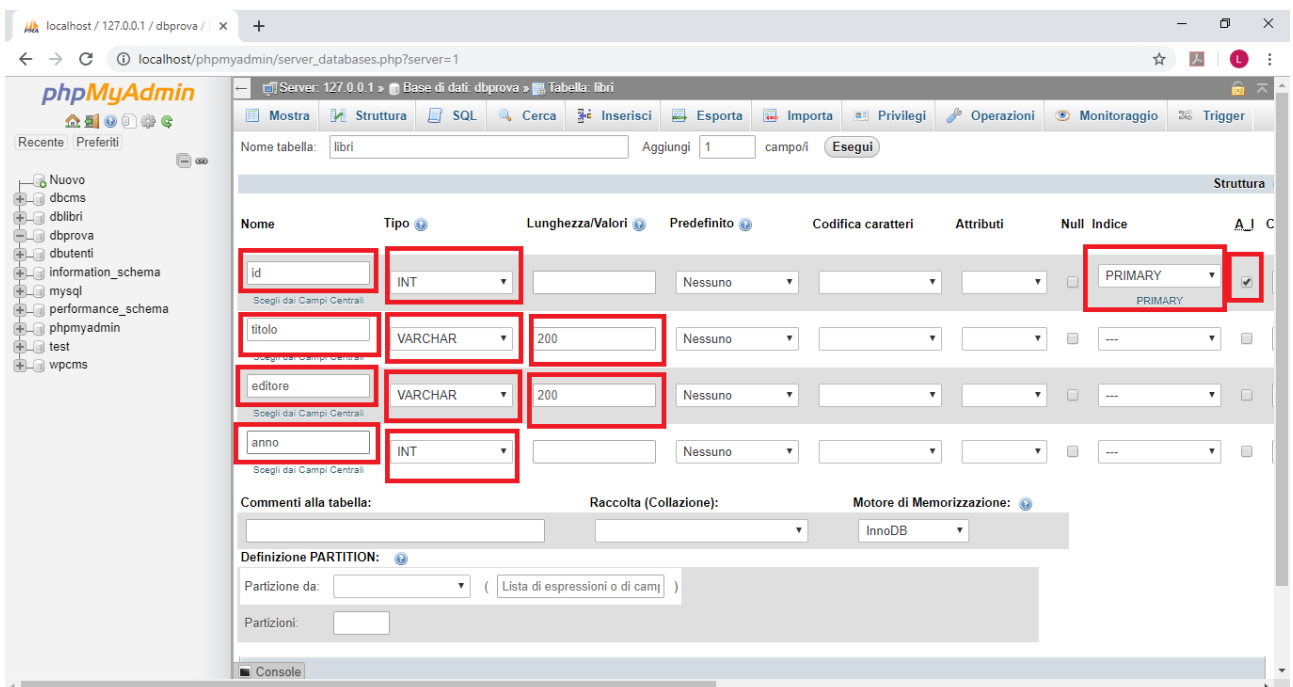

La colonna primary si imposta dopo aver spuntato il **ckeck A.I.** che significa auto incrementante, quando si apre una finestra in cui occorre premere **si.**

Una volta compilati i 4 campi come riportato sopra fare click su **salva** in basso nella pagina

## Creazione di un Database – sezione Programmazione Web

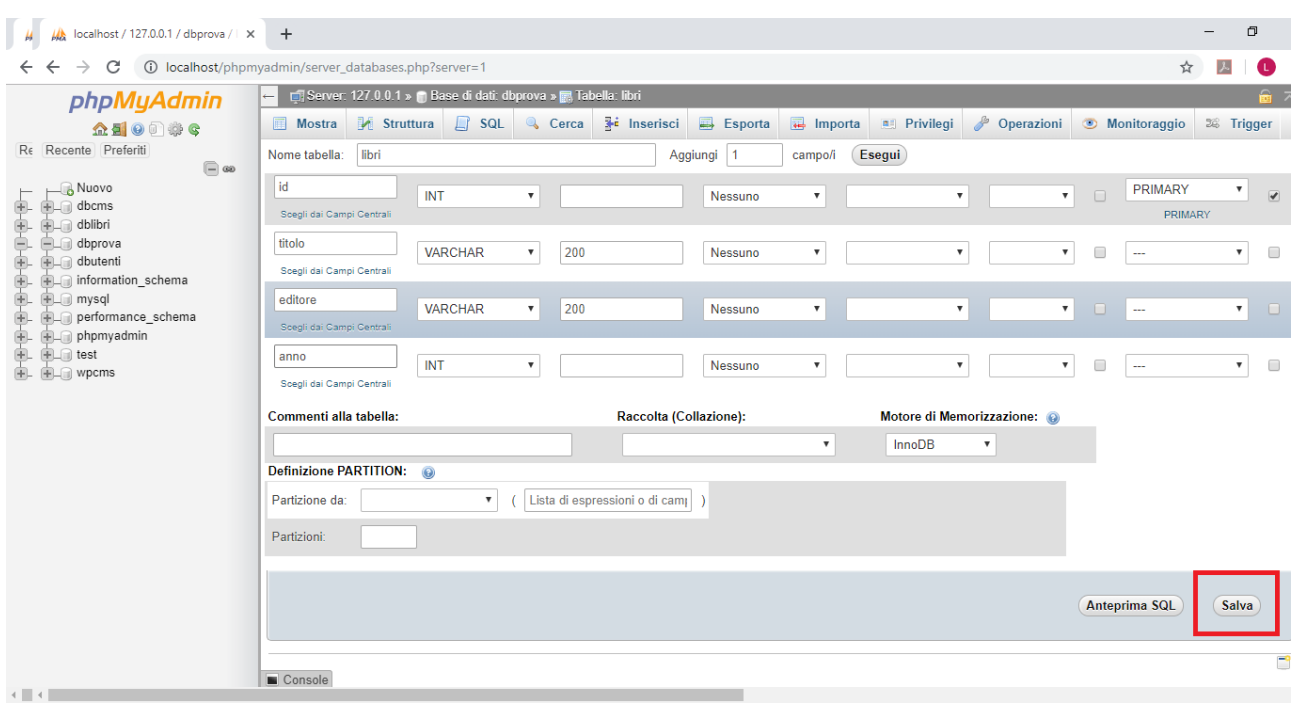

### Si apre la seguente pagina

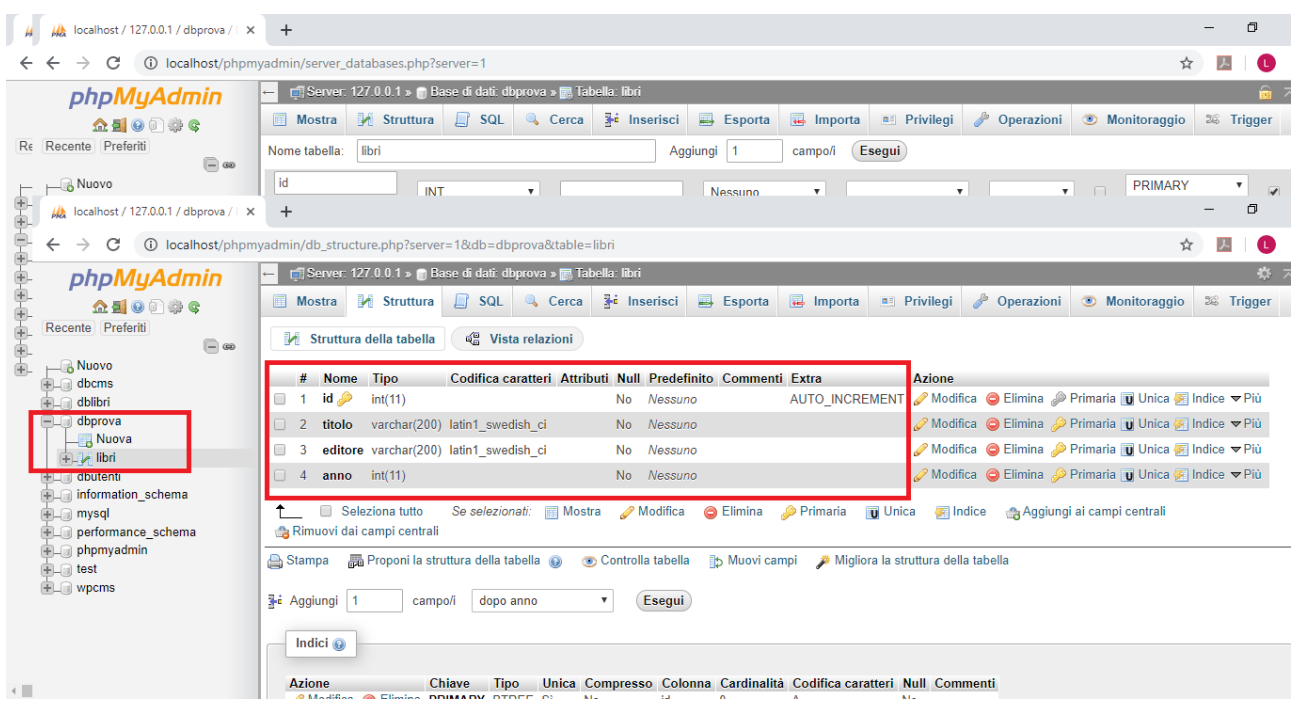

In cui si vede che nel dbprova è presente la tabella libri con i 4 campi precedentemente inseriti.

A questo punto per inserire dei libri nella tabella dobbiamo fare click su **inserisci** nel menu in alto

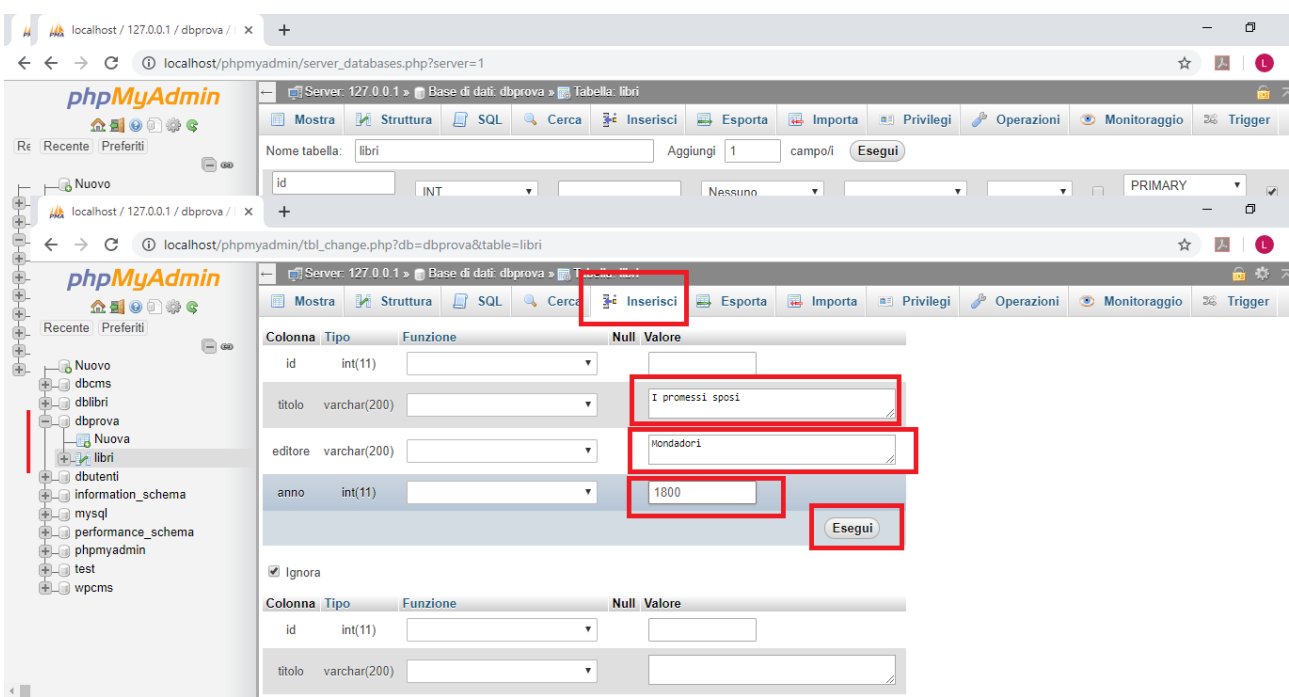

Si devono inserire solo titolo, editore e anno poiché id è auto incrementante.

Per inserire occorre premere **esegui**. Ripetere la procedura se si vogliono inserire più libri.

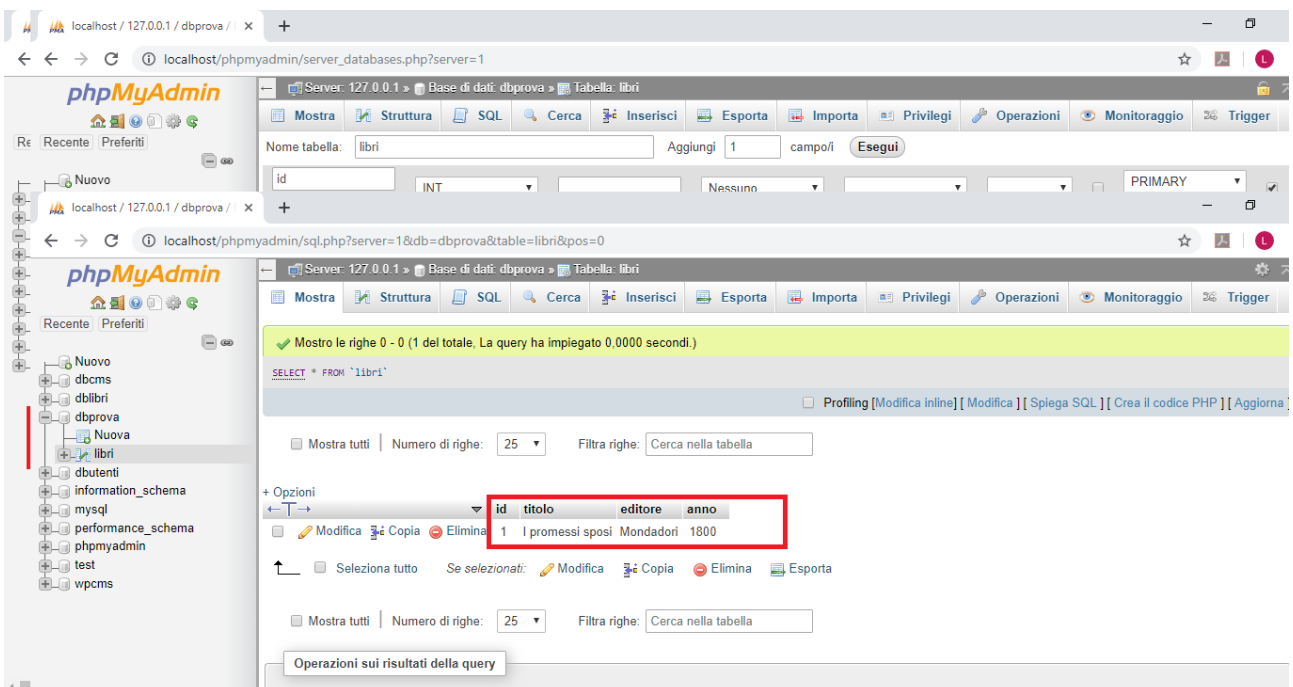

A questo punto per salvare il db, selezionare il db (nell'esempio "dbprova") dalla colonna a sinistra e dopo cliccare sulla scheda **esporta**

Si aprirà la pagina seguente e bisognerà selezionare il radiobutton del metodo di esportazione **personalizzato**

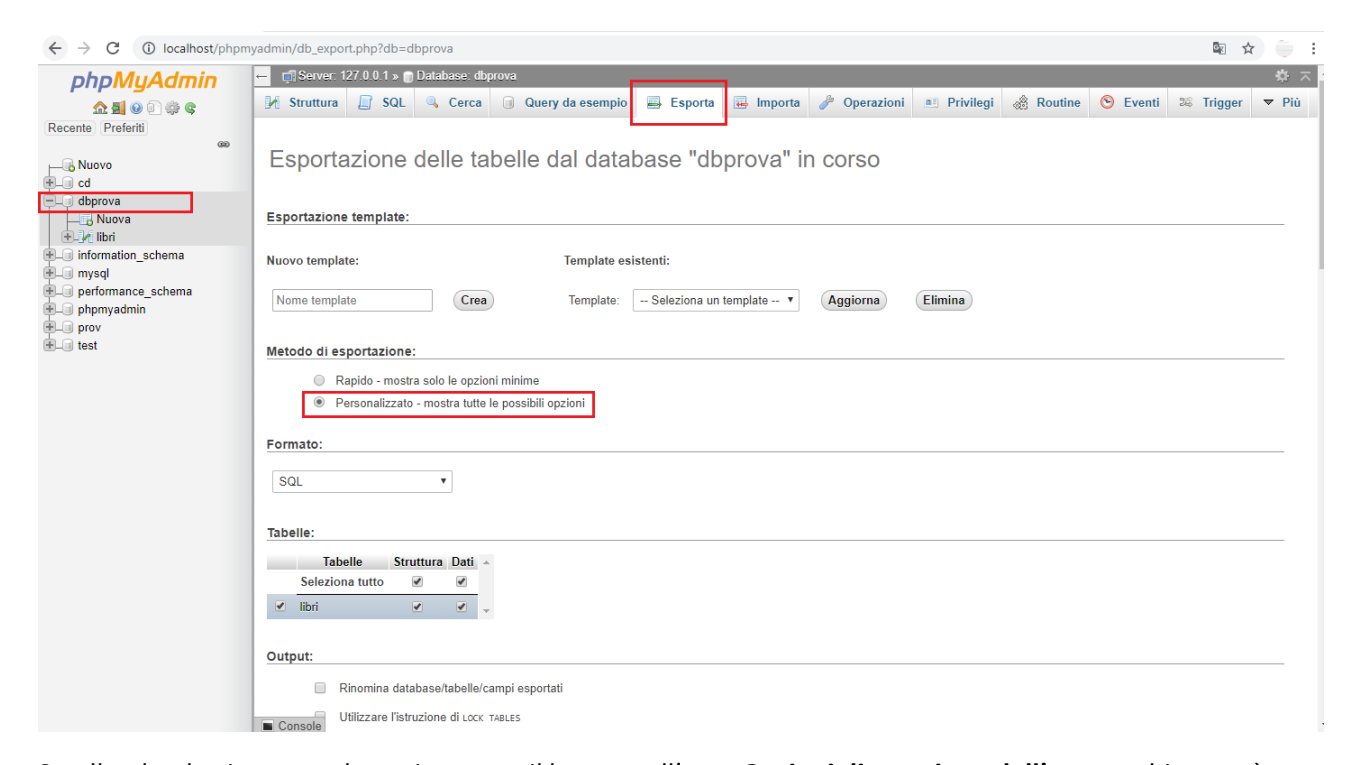

Scrollando ulteriormente la pagina verso il basso, nell'area **Opzioni di creazione dell'oggetto** bisognerà spuntare l'opzione Aggiungi l'istruzione **CREATE DATABASE/USE**

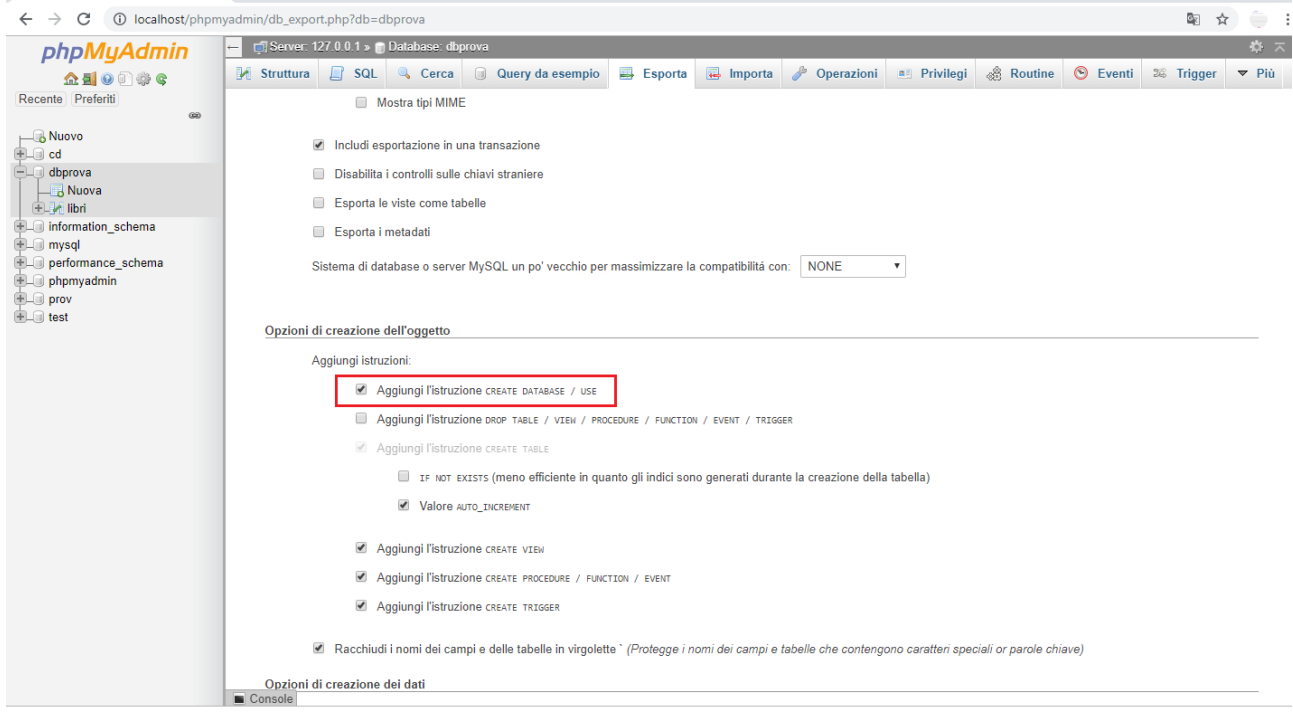

e infine cliccare sul pulsante **esegui** a fondo pagina.